# **1.4 SYSTEM STRUCTURE (APPLICATIONS, FUNCTIONS & FUNCTION KEYS)**

# **System Structure Overview**

This section will introduce you to the various applications, function screens, and function keys in the Payroll/Personnel System.

# **Main Menu of Available Applications**

#### ONLINE APPLICATIONS MENU

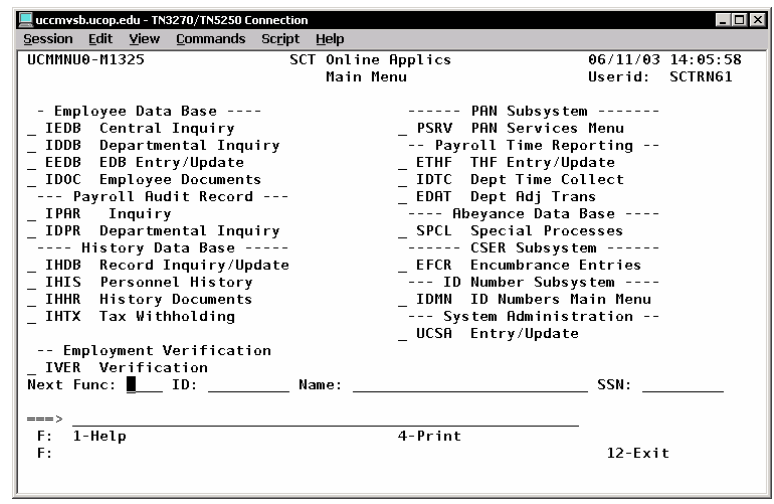

## **Employee Database**

## **IEDB -- Central Inquiry**

This is inquiry for central offices like Payroll, SHR and AHR. There are some functions that central users have access to that departmental users do not. Otherwise, central inquiry and departmental inquiry function the same.

#### Payroll/Personnel System System Strucure June 2004 University of California, Santa Cruz PPS User Manual

## **IDDB -- Departmental Inquiry**

Inquiry for users at the departmental/unit level.

## **EEDB -- EDB Entry/Update**

This is the on-line entry/update employee database.

## **IDOC -- Employee Documents**

This system supports the selection of a document that is generated for an employee after an action has been entered in entry/update; such as a new hire, change in status or leave.

## **Payroll Audit Record**

## **IPAR -- Inquiry**

This is where central offices inquire about summary of grosses and totals, earnings distributions, deductions and contributions, among others.

## **IDPR – Departmental Inquiry**

Payroll Audit Record inquiry for users at the departmental/unit level.

## **History Database**

## **IHIS -- Personnel History**

This is the history database, where previous activity for each employee resides.

1.4—1

### **PAN Subsystem**

### **PSRV -- PAN Services Menu**

PAN Services Menu. PAN stands for Post-Authorization Notification. Method for the entry/update system to notify reviewers or other users of an employee action.

## **Payroll Time Reporting**

### **ETHF – THF Entry/Update**

Central entry/update payroll transactions.

## **IDTC – Dept Time Collect**

Departmental time collection for current time reporting (unavailable).

## **EDAT – Dept Adj Trans**

Departmental entry/update payroll transactions.

### **ID Number Subsystem**

### **IDMN – ID Numbers Main Menu**

Functions that support assignment and maintenance of systemgenerated identification numbers.

# **Overview of Functions & Function Keys**

Five types of functions are used. They are accessible individually or as part of a bundle of related functions. Functions display information contained in an employee record. The employee record is the set of data relating to an individual that is collected on the Employee Database (EDB).

Function keys are provided to allow you to perform system actions such as accessing Help and canceling or updating transactions. In addition, function keys provide a means to help you navigate quickly through the system. The use of function keys for navigation is discussed in detail later in this section.

# **Functions**

There are five types of functions in the Payroll/Personnel On-line System:

- Menu Functions
- $\bullet$  Inquiry Functions
- Message Functions
- Data Entry Functions
- List Functions

## **Menu Functions**

Menu functions display options available to you. They typically contain a list of available function codes. Each function code represents either a single function or a bundled action (update only) that may be selected. The EDB Entry/Update Function Code Menu is an example of a menu function. It contains a list of function codes and the functions they support.

#### EXAMPLE OF A MENU FUNCTION

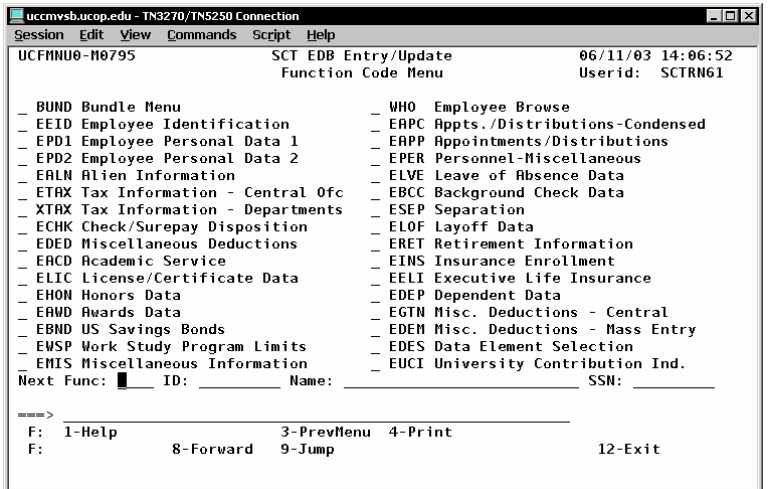

## **Message Functions**

Message functions display messages that result from the edit/update process. These messages are displayed when there are errors in the entered information or to alert you that an implied action is to be taken by the system. There are two types of message functions:

- Consistency Edit Functions
- Message Report Functions

## **Consistency Edit Function (ECON)**

This function displays the result of a consistency edit check. Related data elements will be compared in content to one another to check for inconsistencies within the group of related data items. The function will display the data involved in the error. You can correct errors on this screen or return to the appropriate data entry function to enter the correction.

#### EXAMPLE OF A CONSISTENCY EDIT (ECON) FUNCTION

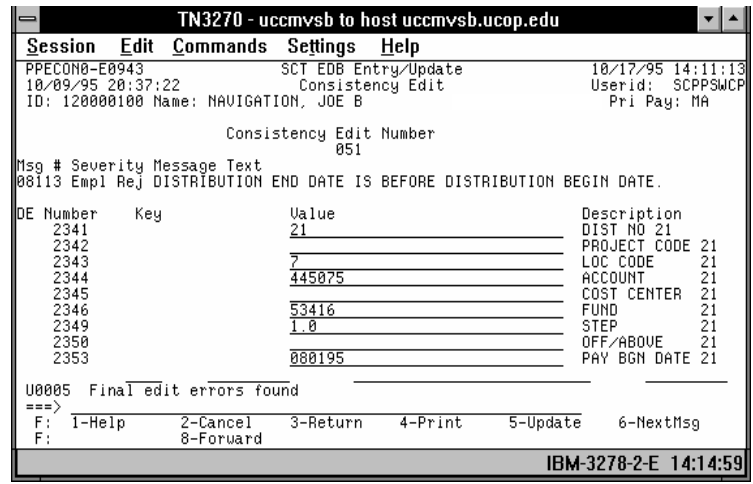

## **Message Report Function (IMSG)**

The Message Report function can be selected by the user and contains two main categories of messages.

- The first category is a display of any messages remaining from the edit process not corrected.
- The second category concerns implied maintenance which is the result of the system deriving data or overriding entered data.

Example of an implied maintenance message: "PERSONNEL PROGRAM CODE WAS SET BASED ON TITLE CODE"

Not every message is an error. Some are just informational.

#### EXAMPLE OF A MESSAGE REPORT FUNCTION

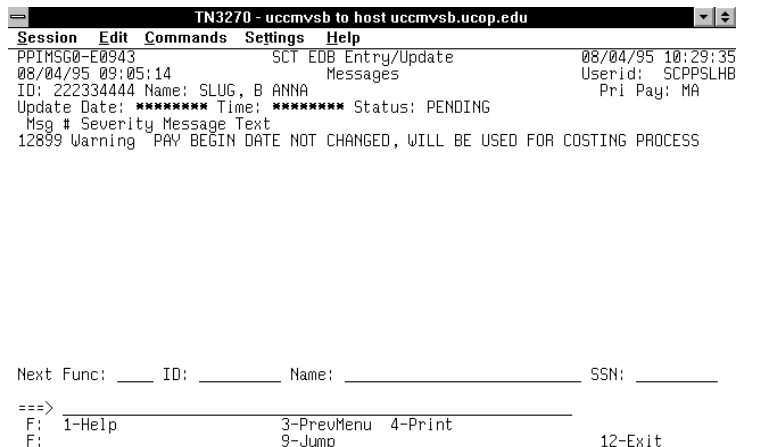

(Refer to *[Section 1.6, System Messages](http://www2.ucsc.edu/pps/toolbox/manual/1-6msgs.pdf)* for more information about using these two message functions.)

IBM-3278-2-E 10:29:15

#### Payroll/Personnel System System Strucure June 2004 University of California, Santa Cruz PPS User Manual

## **List Functions**

List functions display information that you may select. The Employee Browse (WHO) screen below is an example of a list function. It contains a list of employees who have records on the database.

EXAMPLE OF A LIST FUNCTION

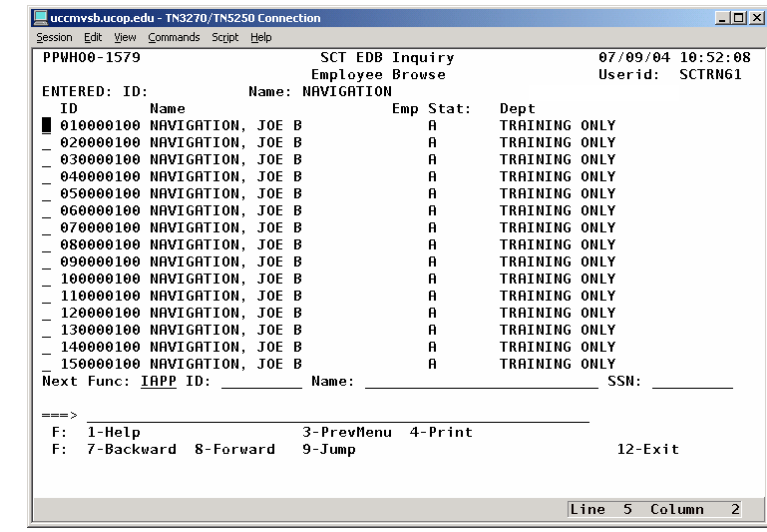

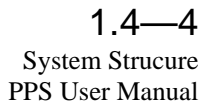

## **Inquiry Functions**

Inquiry functions display information that is contained in the Employee Database (EDB) of the Payroll/Personnel On-line System. Inquiry functions are view only; data cannot be added, changed, or deleted.

#### EXAMPLE OF AN INQUIRY FUNCTION

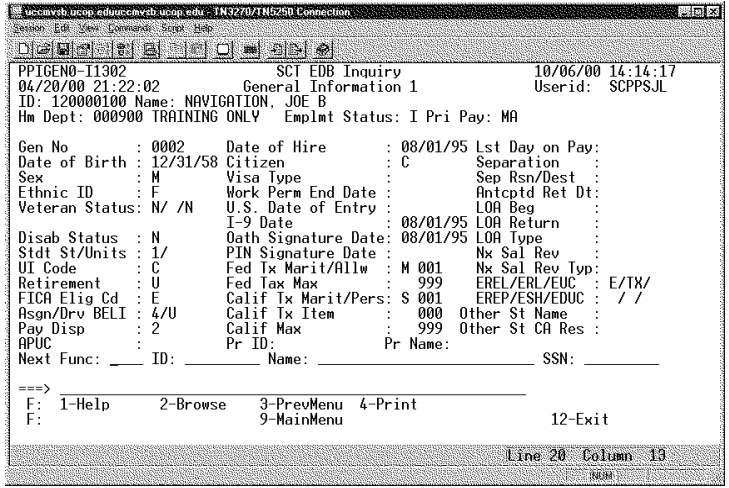

## **Data Entry Functions**

Data entry functions are used to add, change, or delete information from an existing employee record in the system. They are also used to enter a new employee record. The Appointments/Distributions (EAPP) function is an example of a data entry function. It allows appointment and distribution information to be added, changed, or deleted.

A data element may appear on more than one entry function. Once the data element is entered, the data appears on every entry function which contains that element

#### EXAMPLE OF A DATA ENTRY FUNCTION

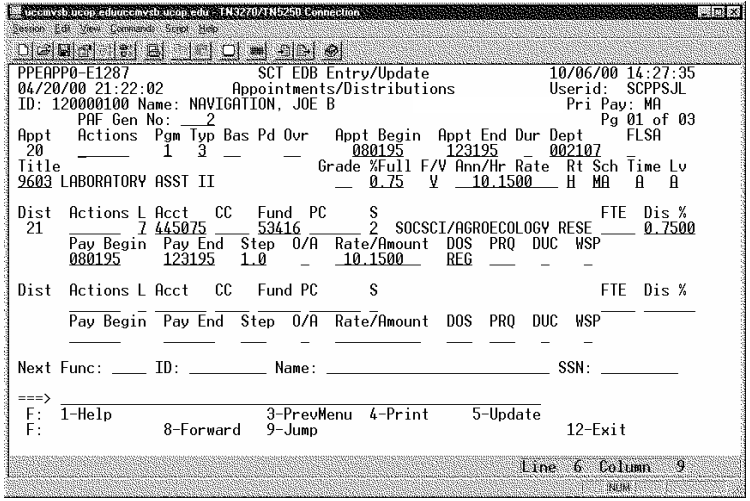

Payroll/Personnel System System Strucure June 2004 University of California, Santa Cruz PPS User Manual

## **Bundles**

A bundle is a logical grouping of data entry functions that may be needed to complete a payroll/personnel action. Functions are bundled to help facilitate the process of making the appropriate additions or changes to update the Employee Data Base. In addition, only one PAN will be generated upon update of a bundle; multiple single-function updates result in multiple PAN generation. Data entry fields are highlighted in bundles to help you identify fields on a function that may need to be updated for a particular change. This reduces the possibility of forgetting to enter required information.

Bundles have the following key features:

- Within each bundle, the functions are presented in a particular order that is intended to facilitate the completion of a designated action.
- Each bundle has a four-character function code associated with it. For example, AHIR is used for an academic new hire.
- When you select a function code representing a bundle, navigation is limited to the function(s) within the bundle.
- You cannot exit a bundle without successfully updating the system or canceling the transaction.

# **Screen Layout of a Function**

The functions in On-line EDB Entry/Update have the same basic screen layout. In general they contain three sections of information: Header, Body, and Footer Sections.

EXAMPLE OF A FUNCTION LAYOUT

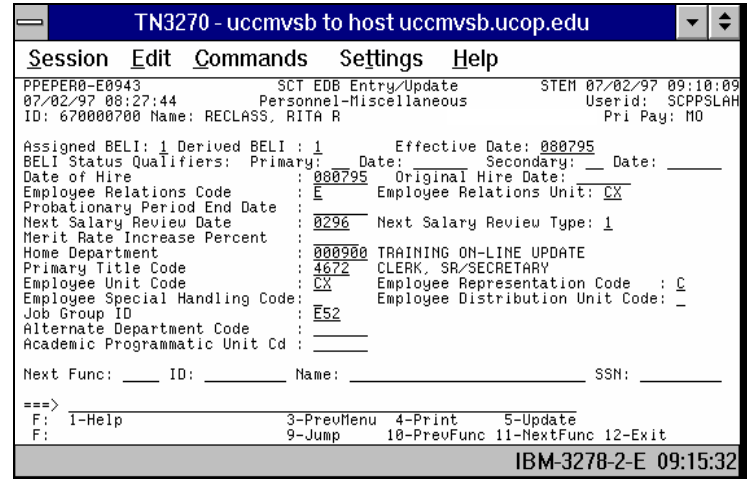

## **Header Section**

The Header section of each screen contains two types of information:

- Fixed
- Variable.

## **Fixed Information (Lines 1 and 2)**

Fixed information identifies the screen.

#### EXAMPLE OF FIXED INFORMATION IN THE HEADER

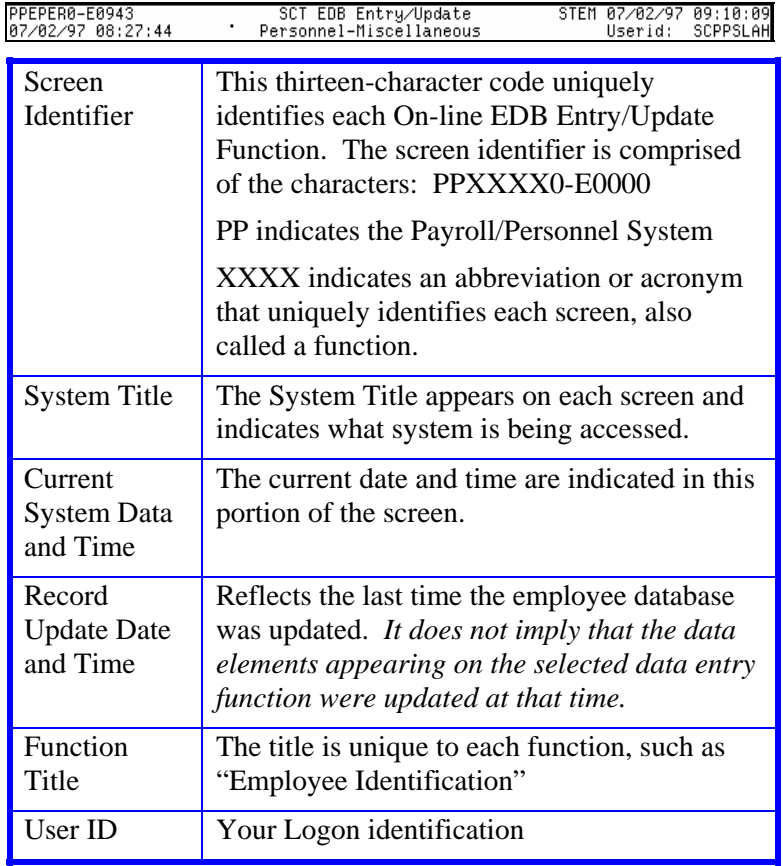

## **Variable Information (Lines 3 and 4)**

EXAMPLE OF VARIABLE INFORMATION IN THE HEADER

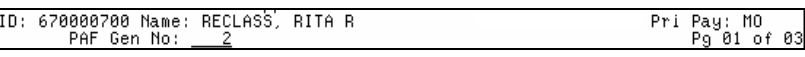

The variable header information contains data elements that uniquely identify the employee record that is being accessed. This information is consistent on all functions.

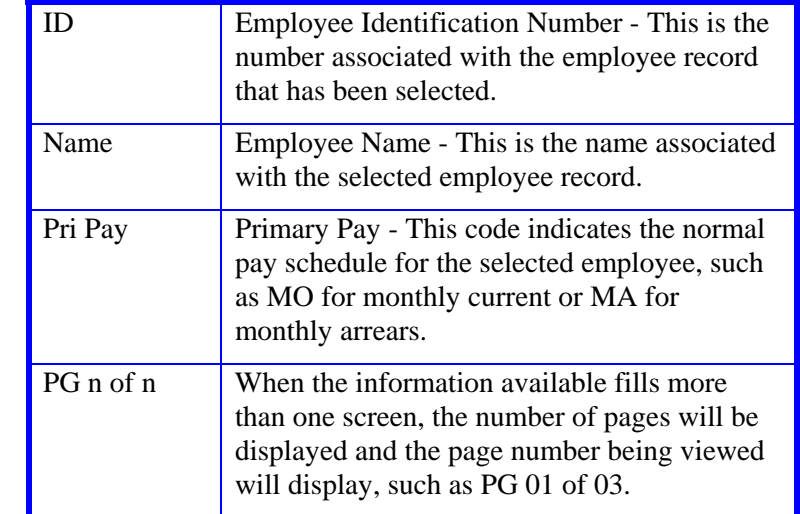

## **Body Section (Lines 5 - 19)**

The Body section of the screen displays the content of the particular function. Depending on the type of function, it will display data entry fields, messages, inquiry fields, a menu, or a list.

# **Footer Section (Lines 20 - 24)**

EXAMPLE OF INFORMATION IN THE FOOTER.

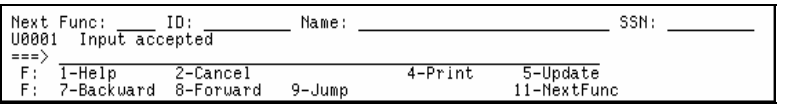

The Footer section appears on every function. It contains information that will assist you in navigating from one function to another.

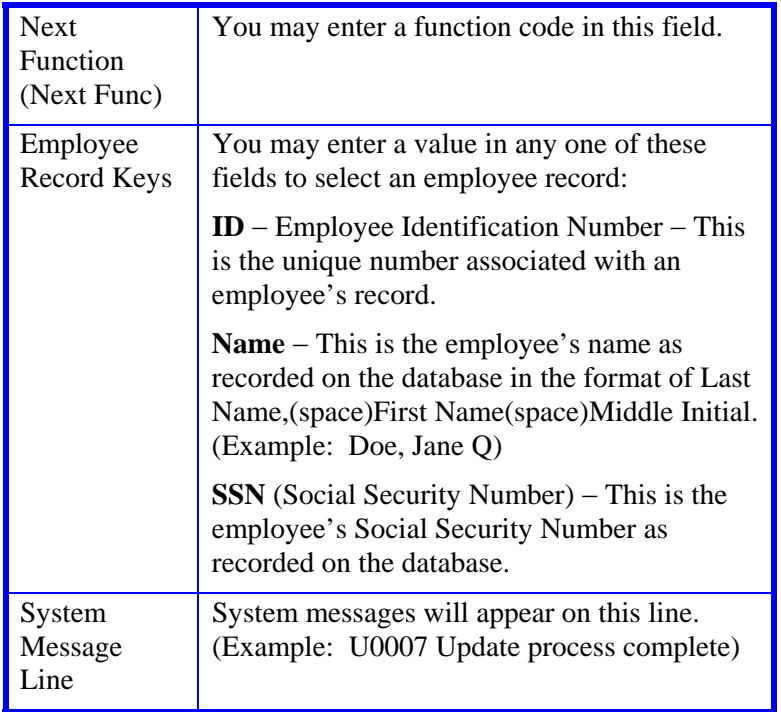

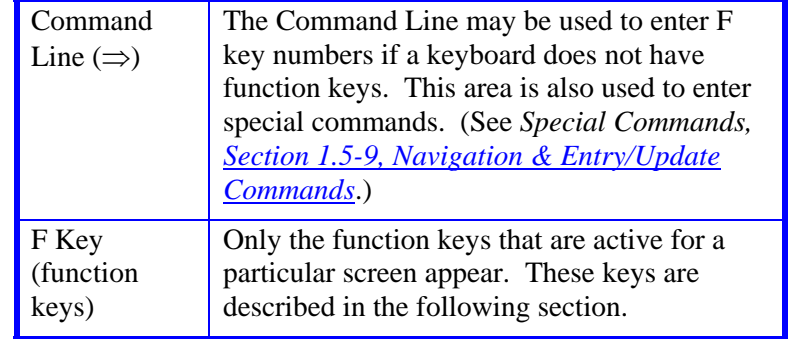

1.4—8

# **Function Keys (F keys)**

Function keys (F keys) are provided to allow you to perform system actions such as accessing the Help subsystem, canceling a transaction, or updating an employee record. In addition, F keys provide a means to help you navigate quickly through the system. Only those F key functions currently available are displayed on the bottom two lines of the screen.

For workstations without all F keys, an F key can be simulated by typing the F key number on the command line and pressing **Enter**. For example, typing **8** on the command line and pressing **Enter** is the same as pressing the **F8 Forward** key.

## **Function Keys Defined**

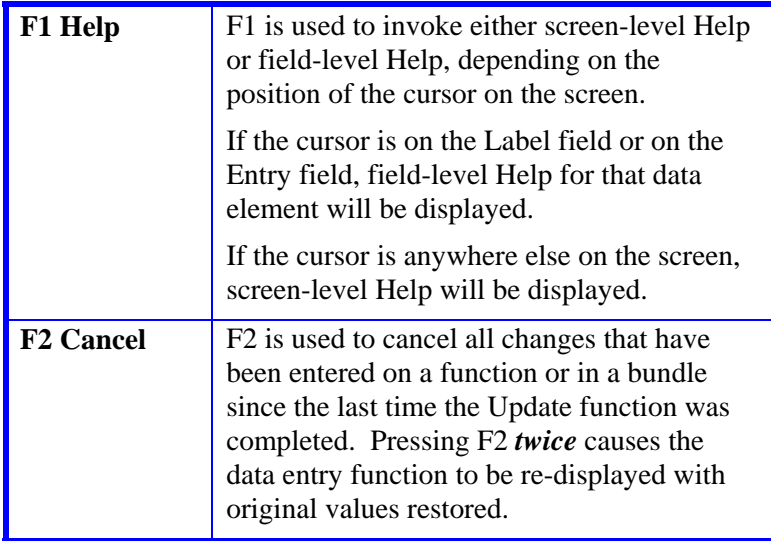

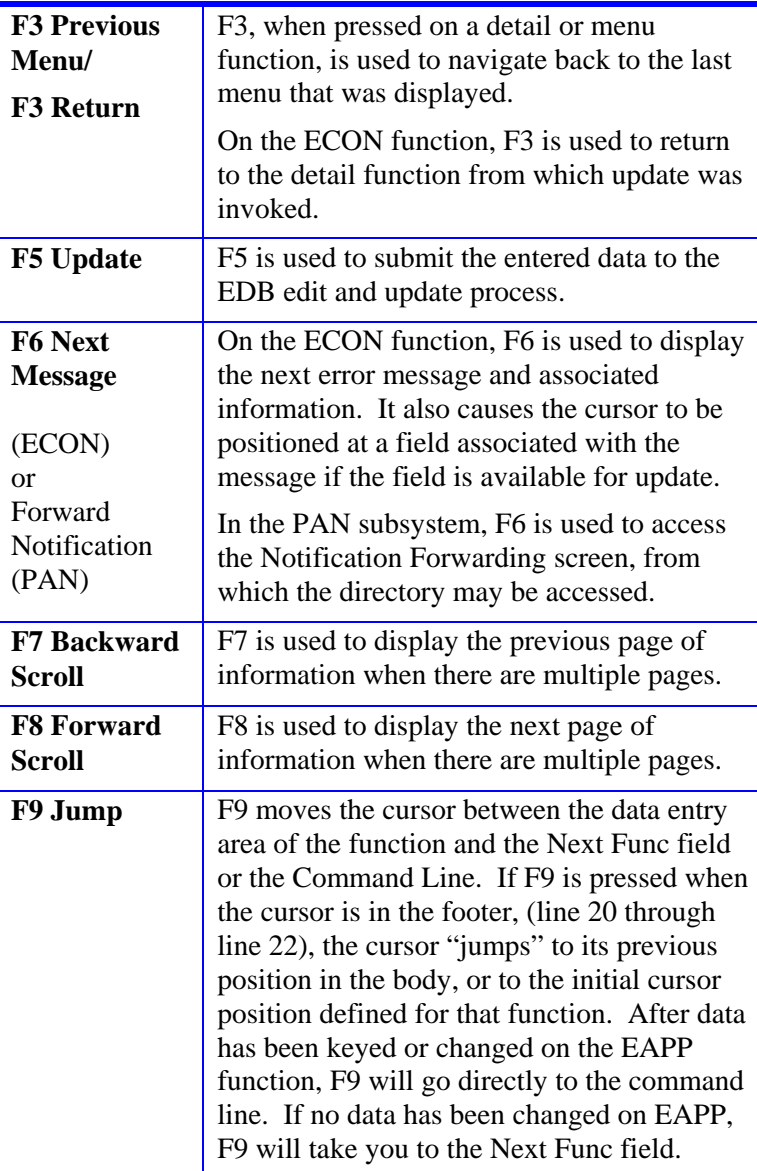

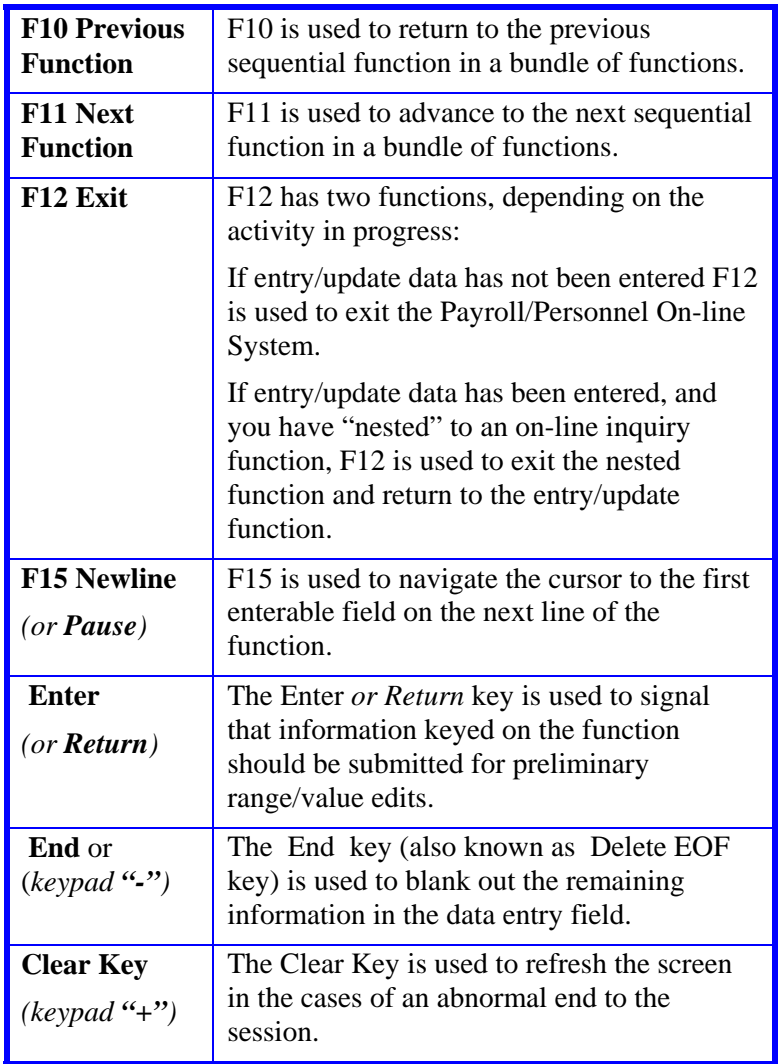

Emulation of 3270 type terminals is a requirement for the Payroll/Personnel On-line System. Information for IBM, IBM compatible, and Macintosh systems is available on the ITS website at

<http://its.ucsc.edu/services/software/vendors/tn3270.php>